# **Fiche Appinventor : comment animer un personnage ?**

## **Principe**

**Animer** un personnage consiste à le montrer en action : courir, bouger, etc.

Le principe utilisé est le même que pour une vidéo ou un **film** au cinéma. Il s'agit d'utiliser une succession rapide d'images qui vont donner l'**illusion** que le personnage est **vivant**.

Cette fiche va te monter comment animer un personnage qui lance une flèche en utilisant deux images.

## **Je me connecte au site AppInventor**

Je me connecte au site [AppInventor](http://ai2.appinventor.mit.edu/) avec le **compte de mon équipe**.

Je personnalise le site :

- Le site **AppInventor** a une interface en anglais.
- tu peux avoir une interface en **français** en sélectionnant cette langue dans la barre de menu.

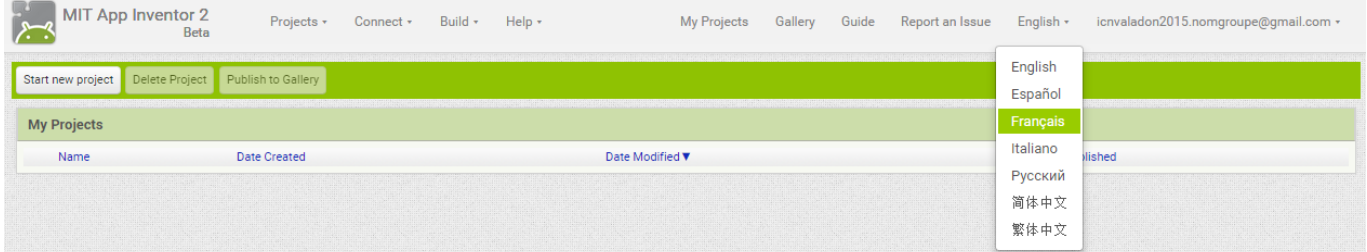

#### **Je commence un nouveau projet**

- **•** le clique sur le bouton **Commencer un nouveau projet**
- Je donne un nom au projet et clique sur le bouton **OK**

## **Je choisis les différentes images**

Voici les deux images que je vais utiliser :

Annie va lancer une flèche (fichier **archer.png**)

**Clique-droit** sur l'image et **enregistre-là** sur ton ordinateur pour t'en servir ensuite.

Annie après avoir lancé une flèche (fichier **archer***2.png)*

**Clique-droit** sur l'image et **enregistre-là** sur ton ordinateur pour t'en servir ensuite.

[Je vais déposer ces deux images dans la partie média de mon projet : \\* A droite, dans la partie Média, je clique sur le bouton](/lib/exe/detail.php/icn/ficheanimation_01.png?id=icn%3Aapp2fiche_animer) **Charger fichier …** pour charger un par un les deux fichiers d'Annie ;

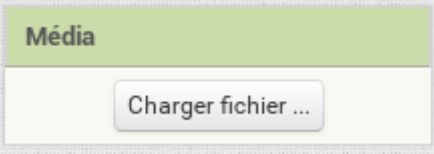

[\\* après avoir charger les deux fichiers, ils sont disponibles dans le dossier](/lib/exe/detail.php/icn/ficheanimation_02.png?id=icn%3Aapp2fiche_animer) **Média** :

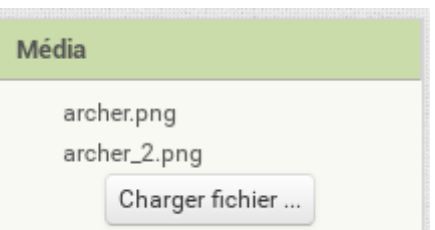

===== Je crée la scène du tir à l'arc ===== Je **dessine l'écran** de mon App en ajoutant dans **l'interface: \* un cadre appelé Cadre1 dans lequel va se trouver Annie ; \* un lutin appelé ImageLutin1 qui représente Annie ; ==== Je ne sais comment faire ! ====**

Je ne sais comment faire ! Regarde ce document [Comment créer l'écran du jeu](/doku.php/icn/app_taupe_aide)

[Je modifie les propriétés du Lutin pour donner à Annie l'image](/lib/exe/detail.php/icn/ficheanimation_03.png?id=icn%3Aapp2fiche_animer) **archer.png** j'ai téléchargée dans la partie Média :

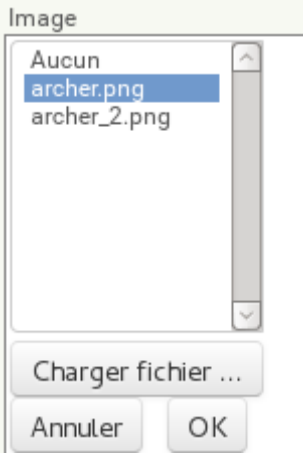

[Je dois obtenir :](/lib/exe/detail.php/icn/ficheanimation_04.png?id=icn%3Aapp2fiche_animer)

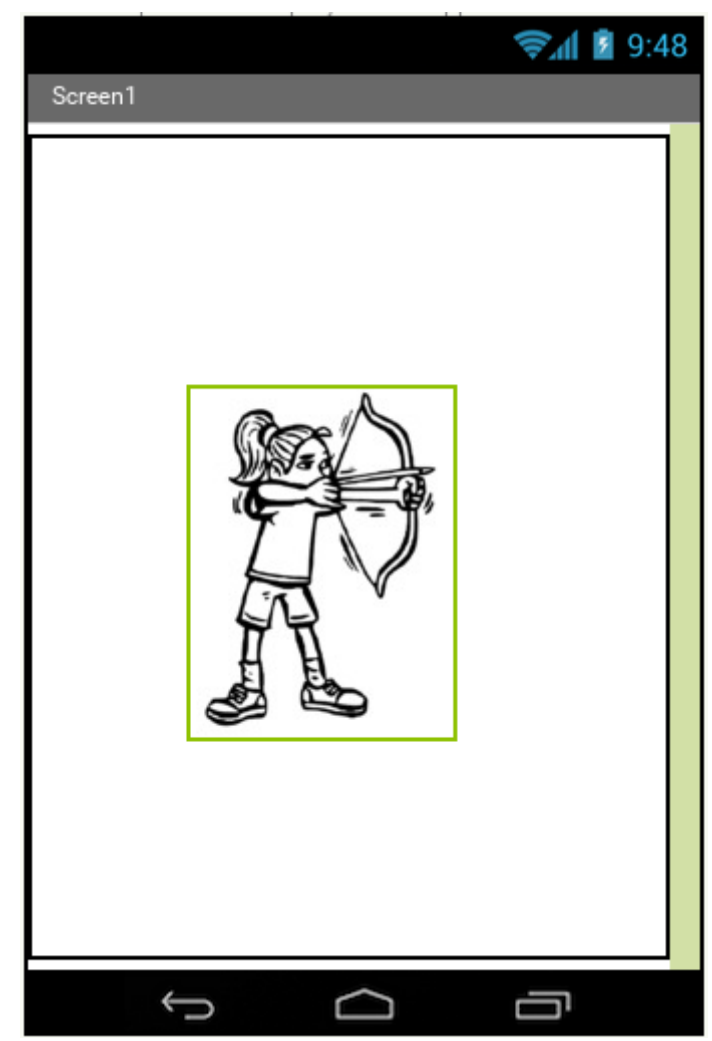

[===== J'anime Annie ===== Maintenant je veux qu'Annie lance la flèche. Je choisie pour cela les actions suivantes : \\* je](/lib/exe/detail.php/icn/appinventormenu_01.png?id=icn%3Aapp2fiche_animer) **touche** l'image d'Annie ; \* et dès que je ne la touche plus, elle **lance** la flèche. Pour cela je vais utiliser les fonctions de création de **blocs d'action. \* Dans la barre de menu du projet je clique sur le bouton Blocs :** [\\* Je sélectionne à gauche, dans la partie blocs le](/lib/exe/detail.php/icn/ficheanimation_05.png?id=icn%3Aapp2fiche_animer) **composant Annie** :

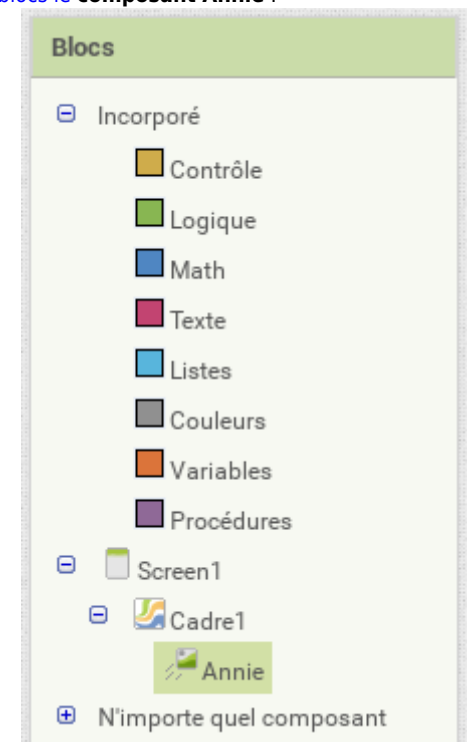

[Dans l'interface apparaît une liste de ce que je peux demander à l'App de faire. \\* Je choisis l'action](/lib/exe/detail.php/icn/ficheanimation_06.png?id=icn%3Aapp2fiche_animer) **quand Annie.Retiré** que je dépose dans la zone de création des actions :

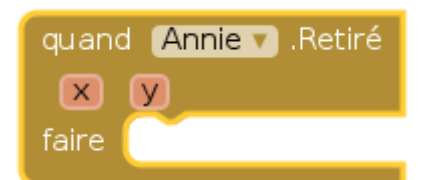

[\\* Je sélectionne à nouveau à gauche, dans la partie blocs le](/lib/exe/detail.php/icn/ficheanimation_08.png?id=icn%3Aapp2fiche_animer) **composant Annie; \* J'ajoute l'action mettre Annie.Image à pour obtenir :**

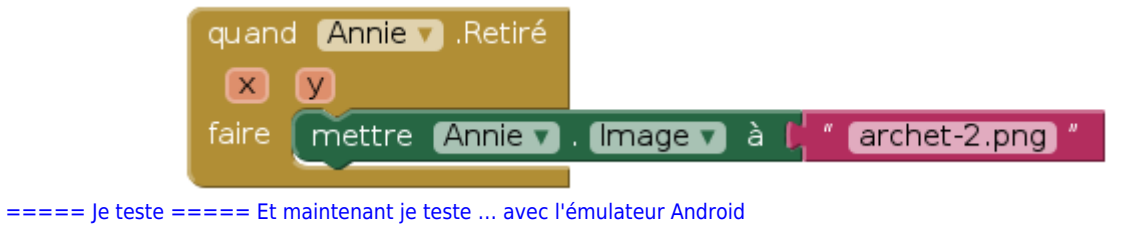

==== Les fiches Appinventor … ====

[Je reviens à la liste des Fiches Appinventor.](/doku.php/icn/app2fiches)

From: [/](#page--1-0) - **Les cours du BTS SIO**

Permanent link: **[/doku.php/icn/app2fiche\\_animer](/doku.php/icn/app2fiche_animer)**

Last update: **2015/12/02 20:01**

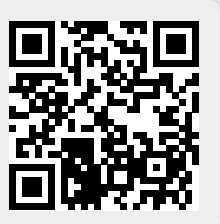